TO:EPSON 愛用者

FROM:EPSON 客服中心

主題敘述:彩色雷射複合機 Epson AcuLaser CX17NF 可傳真無法接收問題

步驟 1、檢查電話線是否接到正確的孔位。

※檢查印表機背面,右下方有兩個電話線插孔,上方為「LINE(傳真電話線)」,下方 為「EXT(外接電話機)」。

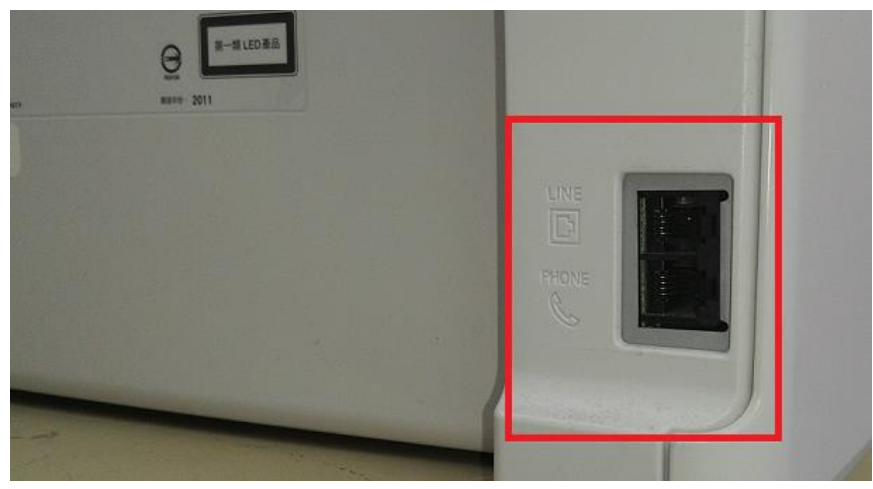

步驟 2、確認傳真的電話線接在上方的「LINE(進線)」孔位上。

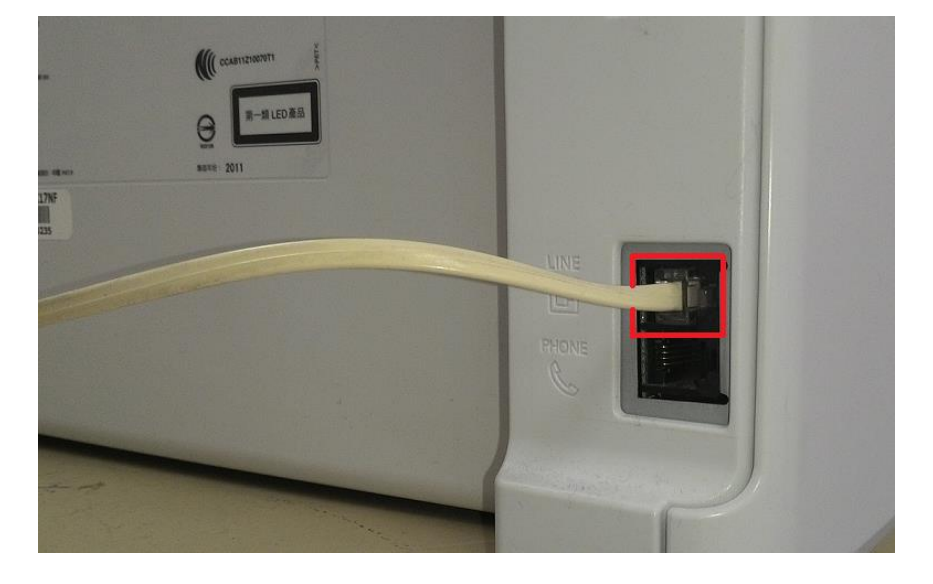

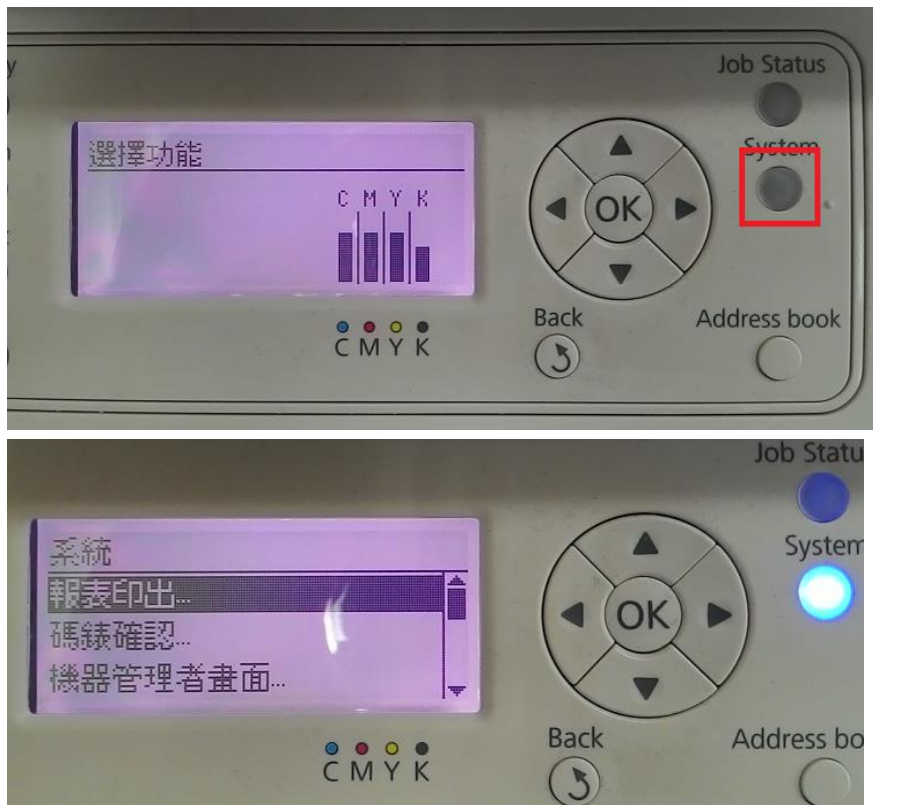

步驟 4、進入「系統」選單,透過「▲」或「▼」鍵,選擇「機器管理者畫面」選 項,按「OK」鍵。

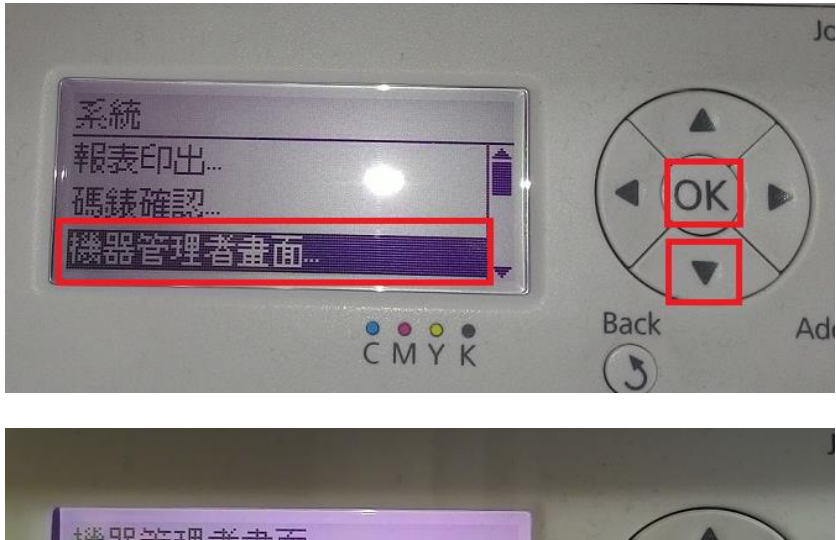

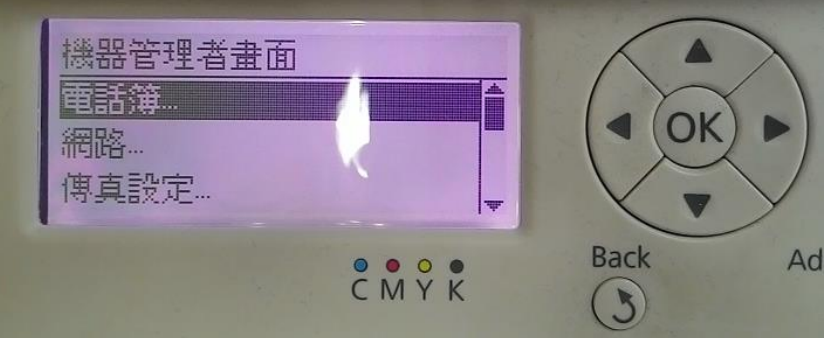

步驟 3、檢查印表機傳真與接收設定是否正確。 印表機面板,按「System」(機器規格確認)按鍵,液晶螢幕會出現「系統」畫面。 步驟 5、進入「機器管理者畫面」選單後,透過「▲」或「▼」鍵,選擇「傳真設 定」選項,按「OK」鍵。

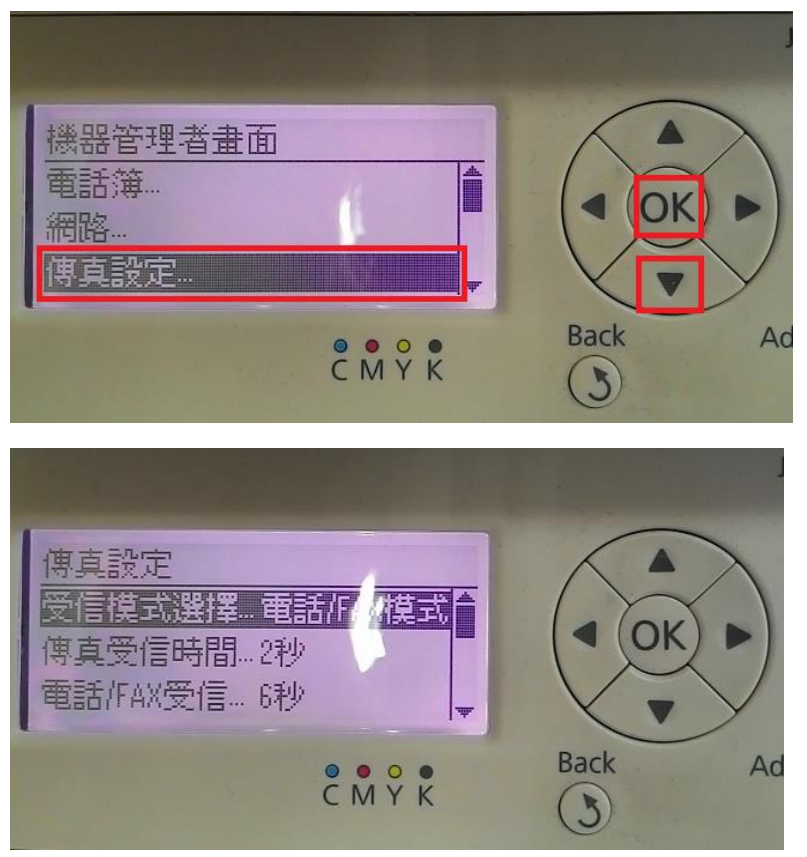

步驟6、進入「傳真設定」選單後,透過「▲」或「▼」鍵,選擇「受信模式選擇」 選項,確認選項為「傳真模式」;若否,請按「OK」鍵進入,透過「▲」或「▼」 鍵,選擇「傳真模式」後,按「OK」鍵。

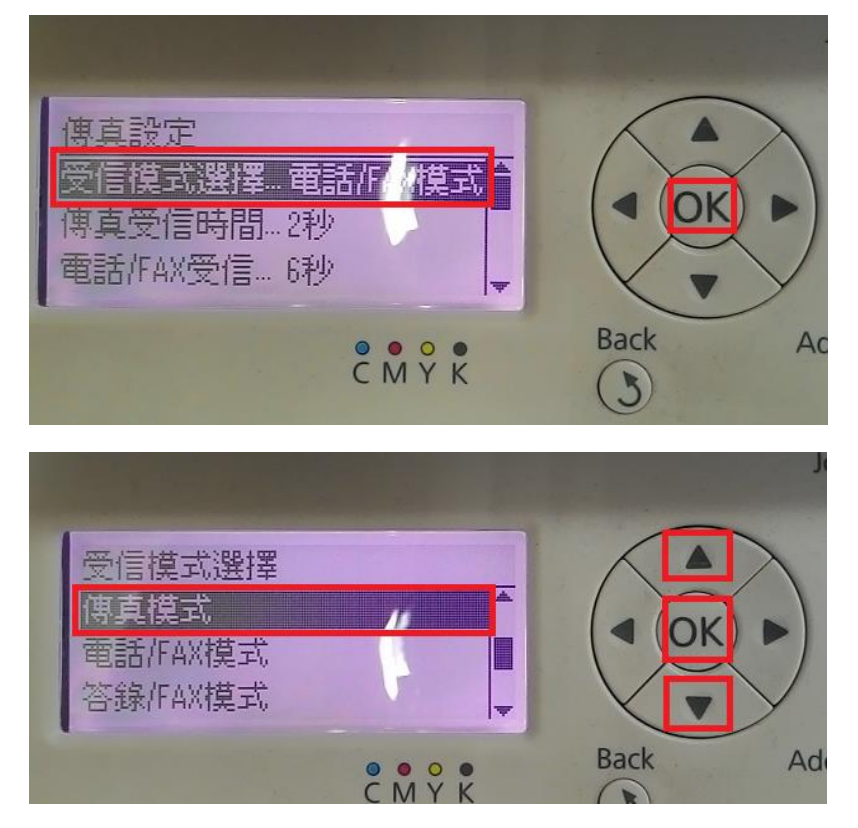

步驟 7、透過「▲」或「▼」鍵,選擇「線路種類」,確認設定值為「PSTN」;若否, 請按「OK」鍵進入選單,透過「▲」或「▼」鍵,更改為「PSTN」,按「OK」鍵。

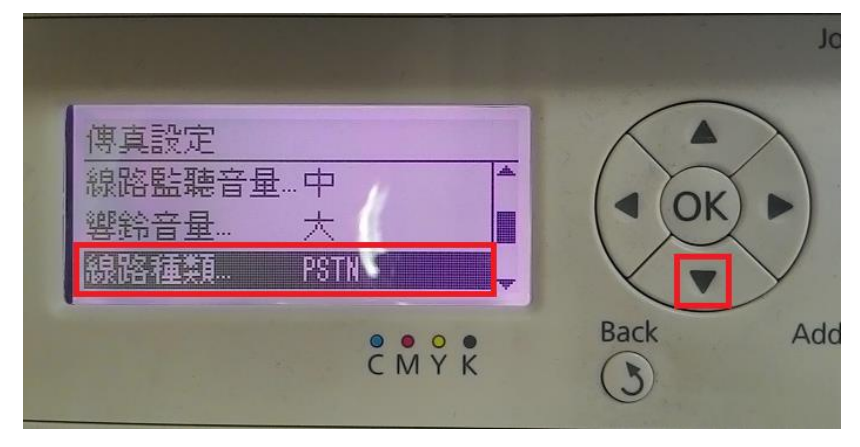

步驟 8、透過「▲」或「▼」鍵,選擇「垃圾 FAX 過濾器」, 按「OK」鍵進入選單, 透過「▲」或「▼」鍵,更改為「關閉」,按「OK」鍵。

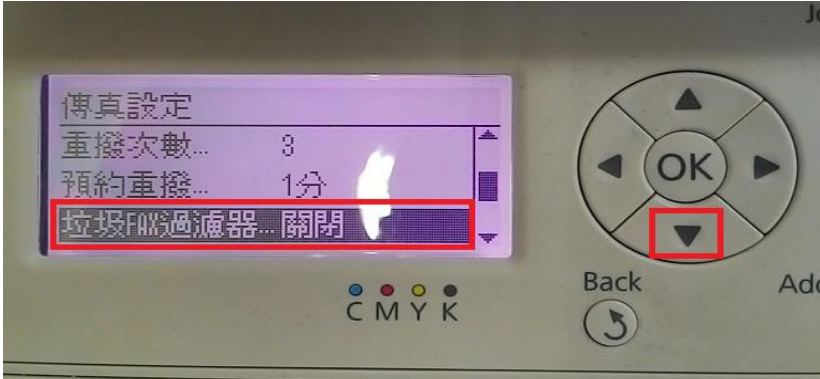

步驟 9、透過「▲」或「▼」鍵,選擇「ECM」(錯誤修正模式), 按「OK」鍵進入 選單,再透過「▲」或「▼」鍵,更改為「關閉」,按「OK」鍵。 ※針對傳統舊型傳真機不支援修正模式故選擇關閉。

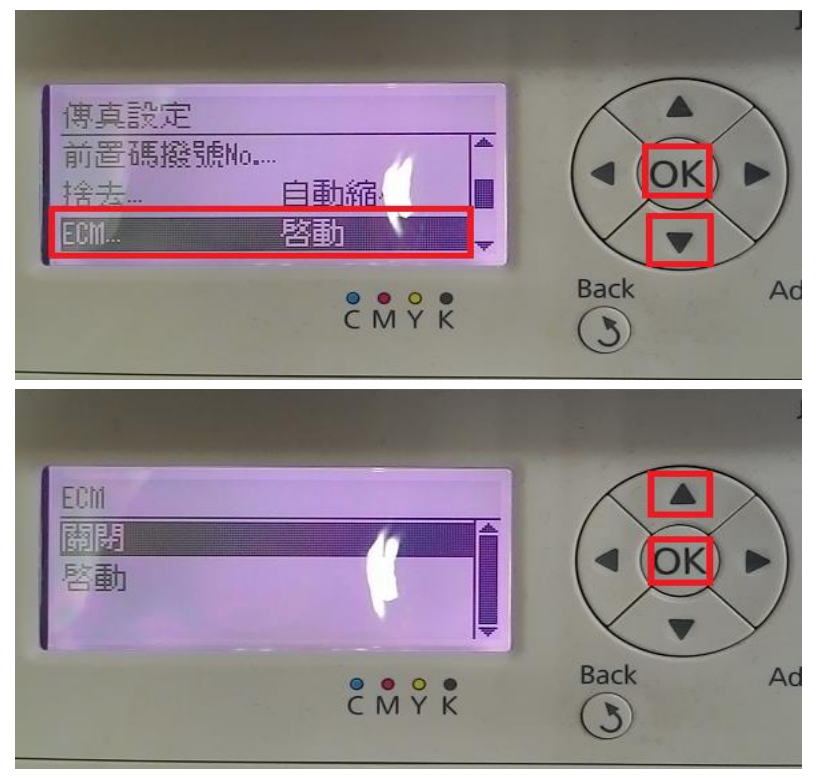

步驟 9、畫面顯示「重新啟動系統:新設定在重新啟動後生效」,按「OK」鍵。

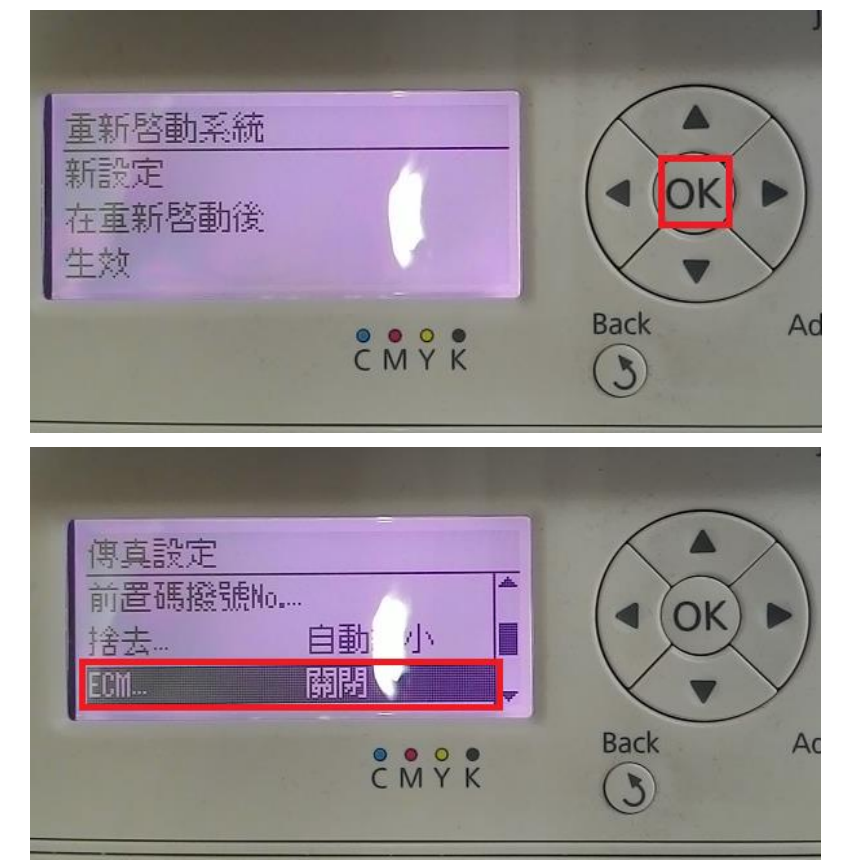

步驟 10、透過「▲」或「▼」鍵,選擇「數據機速度」,按「OK」鍵進入選單,再 透過「▲」或「▼」鍵,更改為「9.6Kbps」,按「OK」鍵。 ※針對傳統舊型傳真機有傳送速度問題,故降低速度已配合傳送。

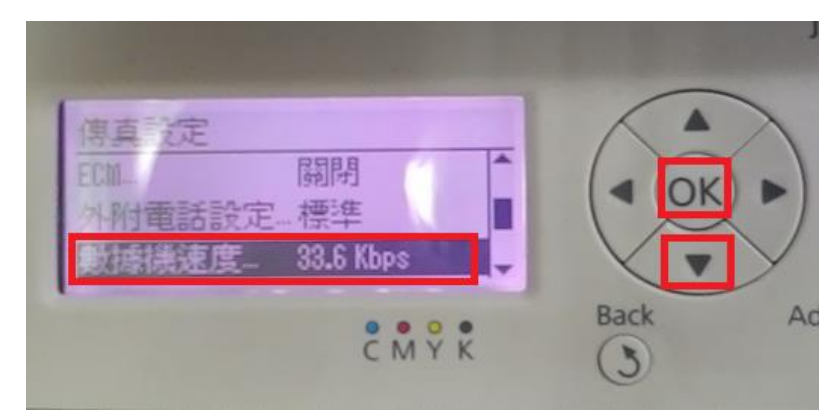

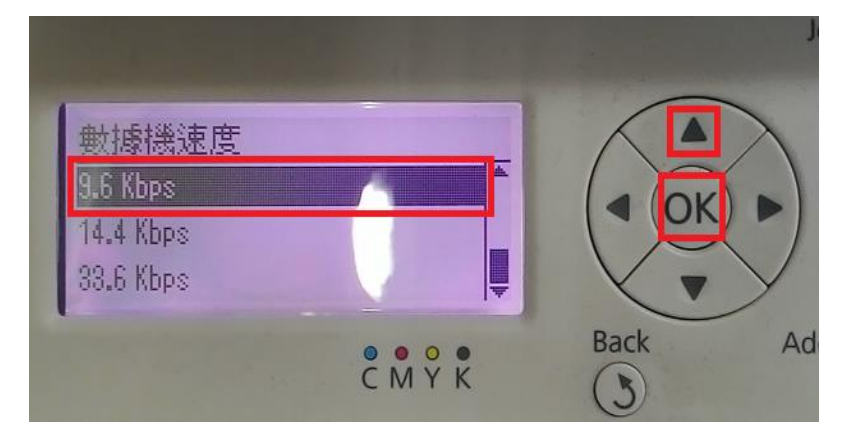

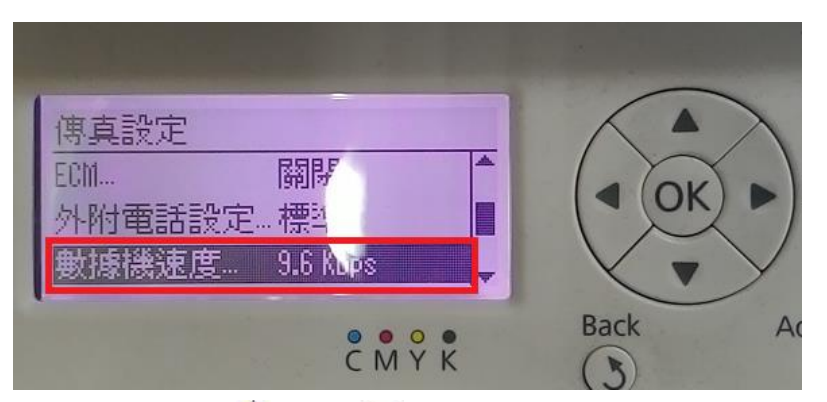

步驟 11、透過「▲」或「▼」鍵,選擇「區域」,檢查預設值是否在「台灣」。若否, 請按「OK」鍵進入選單,透過「▲」或「▼」鍵,更改為「台灣」,按「OK」鍵。

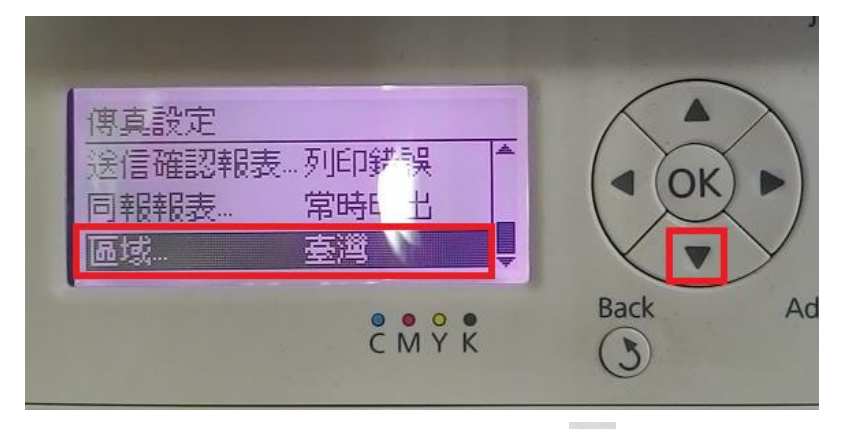

步驟 12、設定完成後,面板按下「Back 5」(返回)鍵,回到「選擇功能」選單。

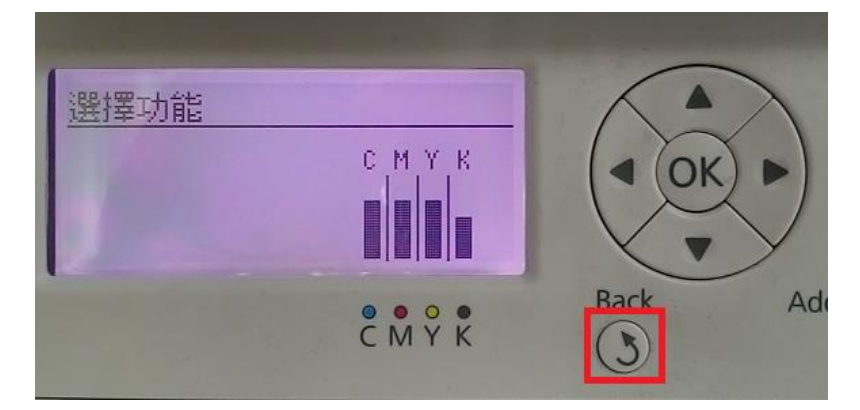

步驟 13、所有設定值確認完成後,請將印表機電源重新啟動,機器會將所有設定值 儲存記憶,並再重新接收測試。

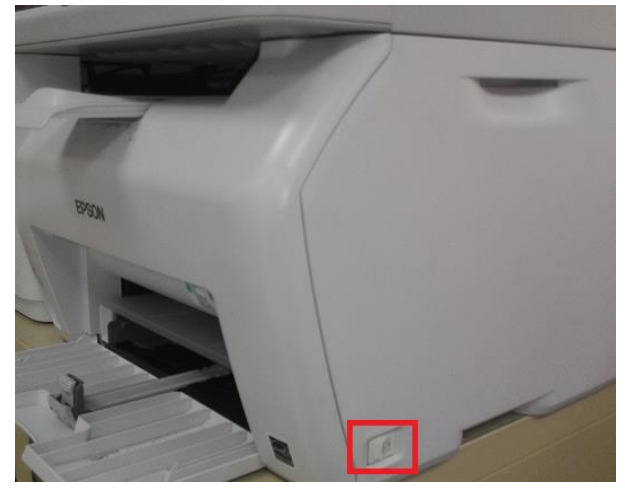